• Register you account

Navigate to <u>http://sdm.im.ntu.edu.tw/devconsole/</u>, fill the information for sign-up:

|                    | C Q. Search ☆自 🛛 🧍 伦 🥸 🧈 🔑 » 🗏 |
|--------------------|--------------------------------|
| WELCOME            | Developer Console              |
| Username *         | Password *                     |
| 🛎 Student ID in lo | wei 🔒 Sign In                  |
| SIGN-UP<br>Email * |                                |
| 🔤 r03725010@ntu    | u.edu.tw                       |
| Set Password *     | Confirm Password *             |
|                    | Generation Sign Up             |
|                    |                                |

The email address will be used to verify your identity. For now, it accepts *ntu.edu.tw* domain only.

After you clicked `Sign Up` button, an activation mail will be sent to your mailbox.

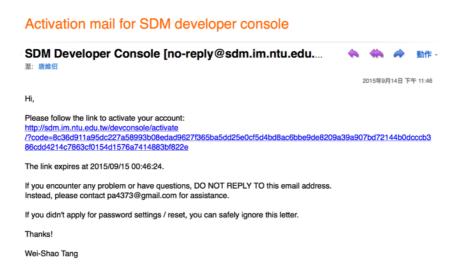

Click the activation link. If you activated successfully, you will be redirected to the login panel again. This time, you can sign in with your **email username in lowercase** (Normally, it will be your student ID) and the password you just set. For instance, my email address is <u>r03725010@ntu.edu.tw</u>, so my email username in lowercase will be r03725010.

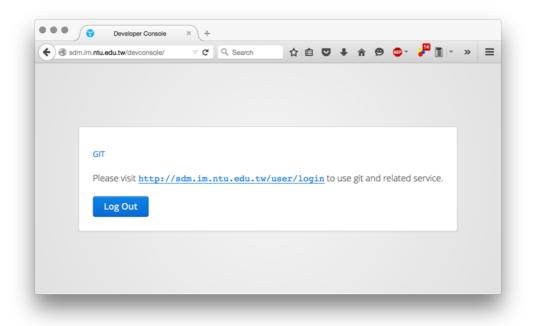

For now, it didn't do much, except providing a link to our Git system.

• Using *Gogs* as the course git system.

In the course, you will use *Gogs* to manage your repositories. Gogs is a web-based Git repository manager with issue tracking features. It's similar to other Git services such as *GitHub*.

Navigate to <u>http://sdm.im.ntu.edu.tw/user/login</u>, login with the same account for the developer console, and you should be able to access the dashboard. (Email address isn't supported, please use your username instead.)

• Fork a repository

Navigate to <u>http://sdm.im.ntu.edu.tw/svvrl/fork\_sample</u>, click "Fork " button on the top-left section.

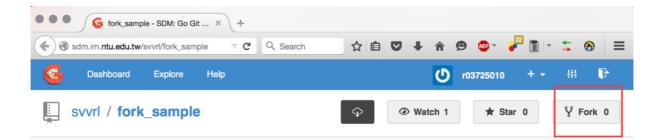

It will take you to the fork settings page. For now, just click "Fork Repository".

|                  | New Fork Repository                                     |
|------------------|---------------------------------------------------------|
| Owner*           | 0 r03725010 -                                           |
| Fork From        | svvrl/fork_sample                                       |
| Repository Name* | fork_sample                                             |
| Visibility       | This repository is Private                              |
|                  | You cannot alter the visibility of a forked repository. |
| Description      | This is a demostration of how to using fork.            |
|                  |                                                         |
|                  |                                                         |
|                  |                                                         |
|                  | Fork Repository Cancel                                  |

## You shall have you own copy now:

| 6    | Dashboard                           | Explore | Help     | ٥ | r03725010 | + -     | ŧŧŧ     | Į   |
|------|-------------------------------------|---------|----------|---|-----------|---------|---------|-----|
| Y    | r03725010<br>forked from svvrl/fork |         | sample   |   | 🖈 Sta     | r O     | Ϋ́Fo    | ork |
| No D | escription                          |         |          |   |           | () Issu | Jes     | 0   |
| ٢ħ   | Îê Branchi me                       | notor T | fork com | • |           | រាំ Pul | Request | s C |

• Clone a repository

At your repository page, you can see a button with cloud icon. Hover over the icon, and a window will pop up:

| /for       | 1   | _samp                          |                 |                          | (Block)           |  |  |
|------------|-----|--------------------------------|-----------------|--------------------------|-------------------|--|--|
|            | SSH | HTTPS                          | http://sdm.im.n | tu.edu.tw/r03725010/forl | Сору              |  |  |
| : <b>m</b> |     | Need help cloning? Visit Help! |                 |                          | Copy to clipboard |  |  |
| 5t         | L   |                                | 🖹 ZIP           | TAR.GZ                   |                   |  |  |
| _          |     | 4a58f55                        | ib0b            | initial comn             | nit               |  |  |

Select "HTTPS" as the protocol used for file transfer, and it will output the remote repository URL on the textbox next to it. Click "Copy" to save the URL to your clipboard.

Fire up your terminal, and use the command below:

\$ git clone <PLACE YOUR REPOSITORY URL HERE>

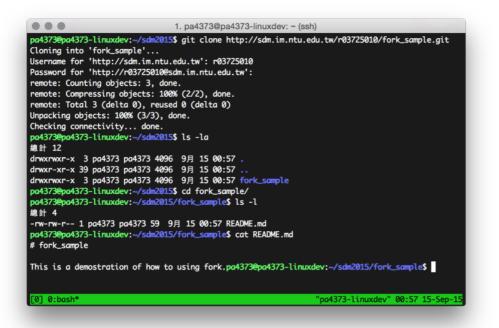

It will prompt you to provide username and password. Again, use the same account for the developer console for authentication.